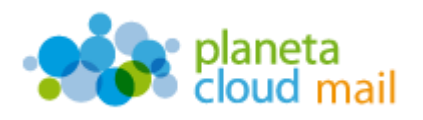

Para configurar una cuenta de correo electrónico IMAP en un dispositivo BlackBerry (Ej. Curve 9320), tendremos que seguir los siguientes pasos:

- 1. Acceder al programa de correo de la siguiente forma:
	- a. Pulsamos sobre el icono de "**Mensajes**".

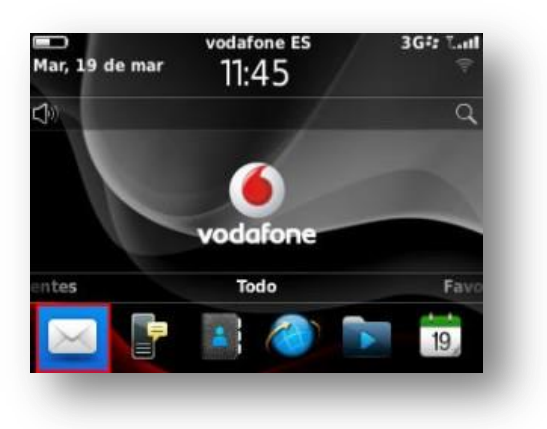

b. Seleccionamos "**Cuenta de correo de Internet**".

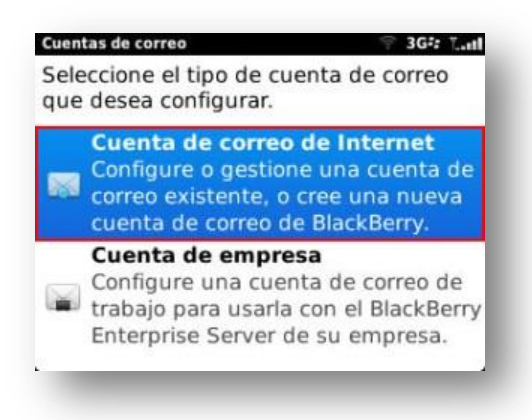

c. Seleccionamos "**Otros**".

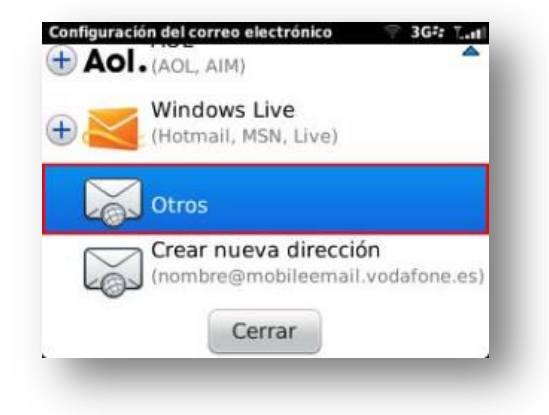

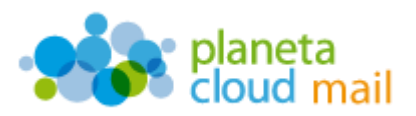

- 2. Configurar los datos de la cuenta:
	- a. Escribimos la "**Dirección de correo electrónico**".
	- b. Indicamos la "**Contraseña**" y pulsamos en "**Continuar**".

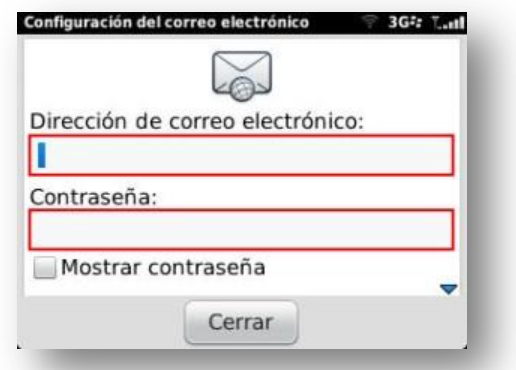

c. Seleccionamos "**Cambiar configuración**".

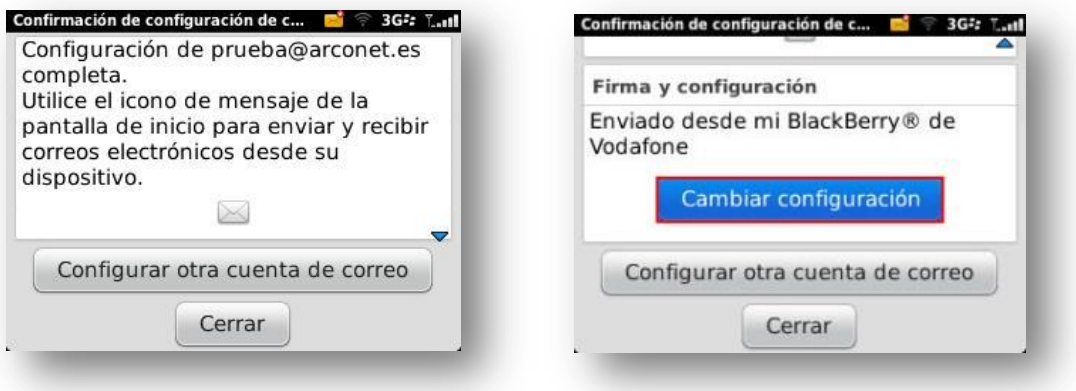

d. En "Opciones generales" podemos indicar "**Su nombre**", la "**Firma**", etc. Al final, pulsamos en "**Opciones avanzadas**".

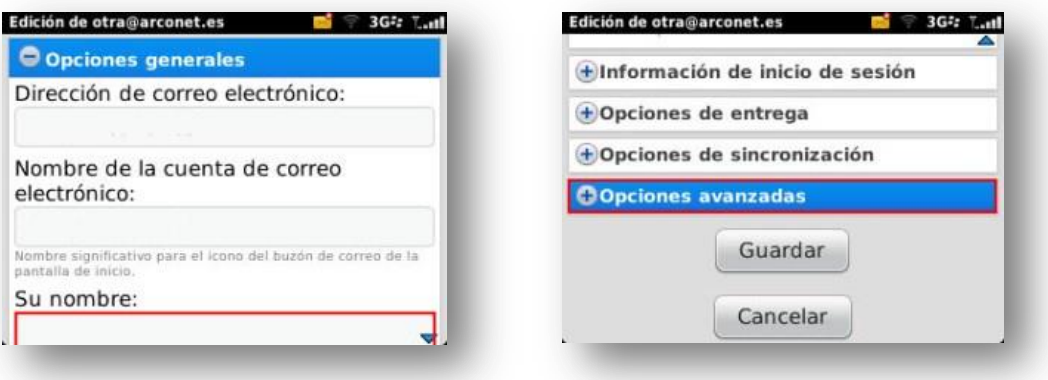

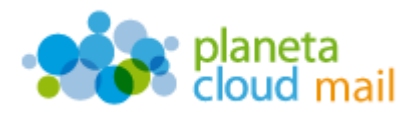

e. Comprobamos el "**Servidor de correo electrónico**", que debe ser *mail.planetacloud.es*

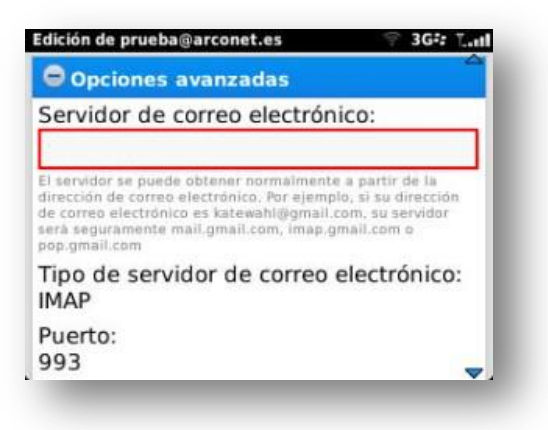

f. Para finalizar, pulsamos en "**Cerrar**".

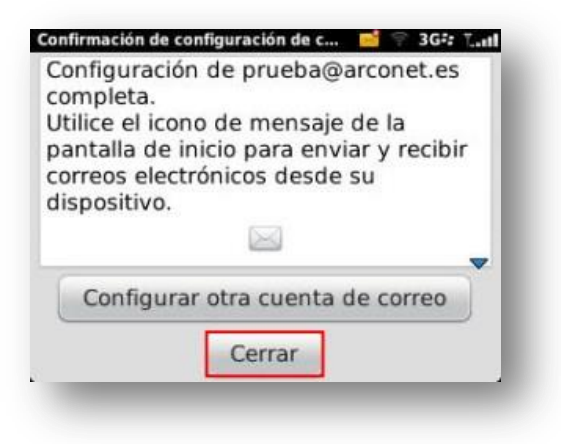